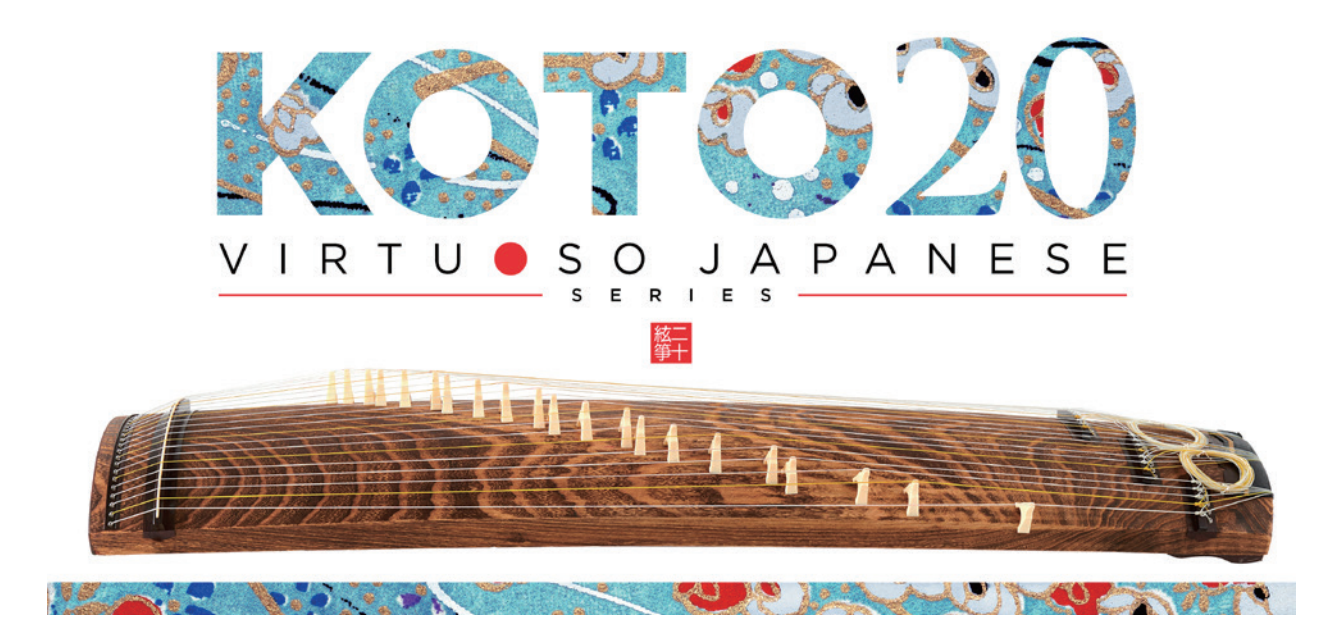

Sonica Instruments KOTO 20 Virtuoso Japanese Series

User Manual Version  $2.0$  — July 2022

この度は Sonica Instruments Virtuoso Japanese Series KOTO20を 。お買い上げいただきまことにありがとうございます 本物の日本の音を追求するこの製品を是非お楽しみください。

The Sonica Instruments Team

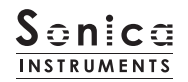

# バージョン履歴

### Release Update 2.0

- · Groove Browser 機能を追加
- · Half / Whole 切替の挙動をラッチに変更
- $\cdot$  動作環境の変更 (KONTAKT 6.6 以降)

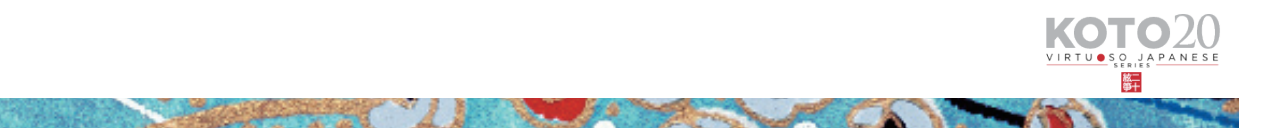

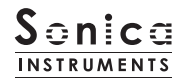

### はじめに

### 二十絃とは

二十絃は、1969年に野坂惠子氏によって考案された楽器です。それまでの伝統的な箏が13 絃なのに対し、8本 (※) の絃を追加す ることで音域を拡張。同時に調弦も従来の5音階から世界標準である7音階にすることで、五線譜に対応するなど箏の可能性を飛躍 的に向上させました.

※開発当初は20本の絃が張られていましたが、その後1本追加されて21本の絃が使われるようになりました。

#### Virtuoso Japanese Series KOTO 20 について

この製品は二十絃のリアルな再現を目標に開発されました。

一流の演奏家による素晴らしい演奏を、細心の注意を払ってレコーディング。KONTAKT プログラミングによって、箏ならではの振 る舞いや演奏表現を再現し、まるで目の前で演奏されている様な説得力のあるサウンドを生み出すソフトウェア音源として作り上げま した。実際の邦楽合奏のように、Virtuoso Japanese Series KOTO13 や KOTO17、SHAKUHACHI といった邦楽器、オーケストラ 楽器など幅広いアンサンブルに組み込めます。

そしてなにより私達は本物の邦楽器と演奏者をリスペクトしています。この製品が、皆様が本物の二十弦や邦楽の魅力を知るきっかけ 。になれば幸いです

#### 製品の特長

。分けることができます

#### 21 本の絃を白鍵に割り当てる独自の演奏モードにより、本物の箏同様のグリッサンド、箏フレーズが簡単に演奏可能

筆は演奏する楽曲に応じて21本の弦の調弦を変えて演奏する楽器です。KOTO 20 は、20 本の弦を白鍵で演奏するスケール演奏モー ドを採用することで、本物の箏と同様の演奏感を実現しました。

#### 二十絃箏ならではの20種類のアーティキュレーションを収録

筝の持つ多彩な表現を再現するため、20種類にも及ぶアーティキュレーションを収録。親指、人差し指、中指による弾き分けや、グリッ サンドやトレモロ、弦を爪で擦るように鳴らす散らし爪など、各種奏法をキースイッチで自在に操ることができます。

#### 爪や弦によるサウンド変化を再現する、新開発のインストゥルメントモデラー機構

筆は使用する爪や弦の太さによって大きくサウンドが変化する楽器です。その特性を忠実に再現するため、新たに Instrument Modeler という機能を開発しました。

Instrument Modeler では、爪や弦の厚み(細め / 通常 / 太め)や発音の瞬間の音程やアタック要素、ノイズ成分といった各要素を 個別に調整することができます。これにより、自然な演奏感の表現はもちろんアグレッシブなアプローチまで、サウンド・キャラクター 。を自在に操ることが可能です

#### 自然な連打表現を実現する、サスティンペダルコントロール

連打時の自然なサウンド変化を再現するため、3種類のオルタネイトピッキングを収録しています。オルタネイトピッキングはキース イッチ、もしくはサスティンペダルコントロール機能で切り替えることができます。 サスティンペダルコントロールがONのとき、キーオンで通常のピッキング、キーオフでオルタネイト・ピッキングを交互に鳴らし

#### プラッキングコントロール機能によるナチュラルで繊細な爪弾き音

各弦ごとの音量調整やファインチューニングに加え、弦を弾く際に使用するバチやピックの素材(プレクトラム)、弦の太さ(ストリング) を選択することで、楽曲にマッチする理想のサウンドを追求することができます。

**CONTRACTOR** CONTRACTOR

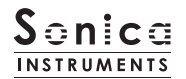

#### 20 本の弦を完全に独立して調律可能な String エディターとスケール機能

スケールにはクロマチックを始め、使用頻度の高い10種類を用意。移調機能と組み合わせることで、多彩な楽曲に対応する他、楽曲 に合わせた専用のスケールを自由に設定できるユーザースケール・モードも備えています。 各弦ごとにファインチューニング、ボリューム、パンを細かく設定することもできます。

#### 4種類のフレーズバンクに、箏ならではのフレーズを多数収録

グリッサンドやスリ爪といった箏ならではの奏法から、柱の外側を引くエフェクト効果まで再現の難しい特殊奏法を、フレーズバンク として収録。キースイッチでフレーズバンクを切り替え、MIDI キーボードからフレーズをトリガーすることができます。

#### 高精細な 24bit、96kHz のマルチマイク収録

レコーディングは8本以上の様々なマイクと色付けのないマイクアンプを使用。高精細な24bit、96kHzのサンプリングフォーマッ トで録音、そのままダウンコンバートすることなくプログラミングしました。製品では Direct Mic、Overhead Mic、Room Mic、 Stereo Mix の使いやすい 4 種類のマイキングでミキシングが可能です。

#### Groove Browser

定番フレーズを Groove (MIDI フレーズ) として収録。ブラウザ画面から MIDI データとして、DAW 上にドラッグしてそのまま使用 。することができます

#### **NKS に対応**

NKS に対応し、KONTAKT PLAYER / KONTAKT / KOMPLETE KONTROL 上で使用することができます。KOMPLETE KONTROL キーボードなど NKS 対応ハードウェアとの連携時には、音色を素早くプレビューしたり、ハードウェアのノブやコントローラーをフ 。ル活用することができます

#### 製品仕様

Native Instruments KONTAKT 6.6 以降 KONTAKT PLAYER 対応 対応 NKS

# システム要件

· Mac : Intel Macs (i5 以降に対応する): macOS 10.15、 10.15、 11、または 12 (最新アップデート)

Apple シリコン搭載の Mac(Rosetta 2、ARM ネイティブのスタンドアロン経由またはサポートするホスト): macOS 11 ま たは 12 (最新アップデート)

· Win : Windows 10、または 11 (最新 Service Pack)、Intel Core i5 または同等の CPU、2 GB RAM

The contract of the contract of the contract of the contract of the contract of the contract of the contract of

- ·OpenGL 2.1 以降に対応するグラフィックハードウェア
- · 4GB RAM (6GB 以上推奨)
- · サンプリングフォーマット: 24bit / 96kHz
- ·データ容量: NCW 約 11.2 GB 相当 (WAV 約 24.88 GB 相当)
- ・ライブラリーを快適に動作させるためには、より高速な CPU と、余裕のある RAM メモリーを搭載したコンピュータに製品をイン 。ストールすることをお奨めします

※ご使用時にインターネットを経由したユーザー登録が必要になります。

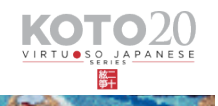

# 製品をお使いいただくにあたって

本製品をお使い頂くには NATIVE ACCESS 2 アプリケーションで「シリアルコードの登録」と「ライブラリデータのダウ ンロード」を行う必要があります。なおインストール作業の詳細な操作や最新の情報は Sonica Instruments のウェブサ 。[イトで](https://sonica.jp/instruments/ja/install/)ご確認ください

### 1.NATIVE ACCESS 2 のインストール

※ NATIVE ACCESS 2 をすでにお使いの方は、この操作は不要です。

Native Instruments 社の WEB サイト (https://www.native-instruments.com/jp/specials/native-access-2/) よりお 使いのパソコン OS に合わせた「NATIVE ACCESS 2 インストーラー」をダウンロードし、以下の手順でインストールを行っ 。てください

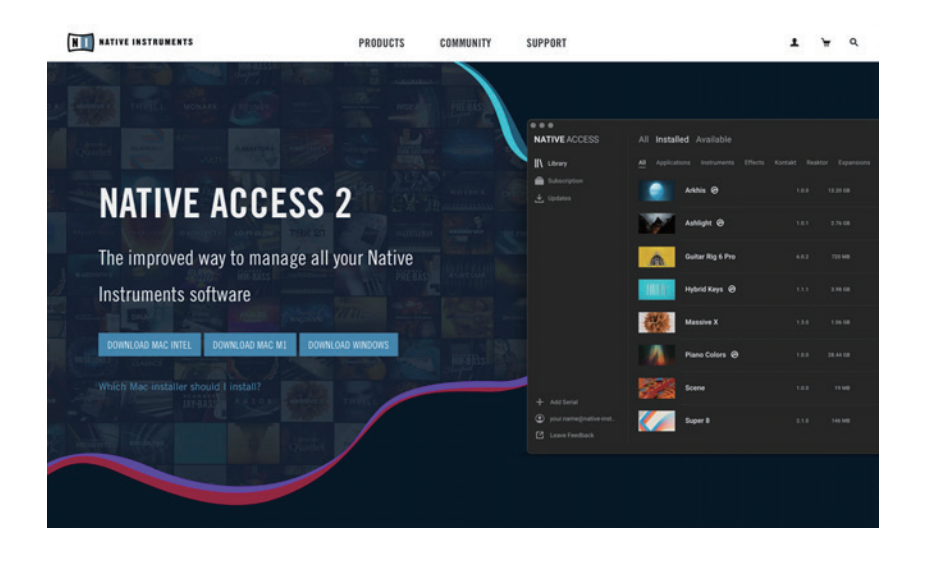

# 2.NATIVE ID でログイン

インストールした NATIVE ACCESS 2 を起動してログインします。

Native Instruments のアカウントをお持ちでない場合、画面内の「Sign up」をクリックし、アカウント作成画面を開き、 必要事項を入力してアカウントを作成(無料)してください。

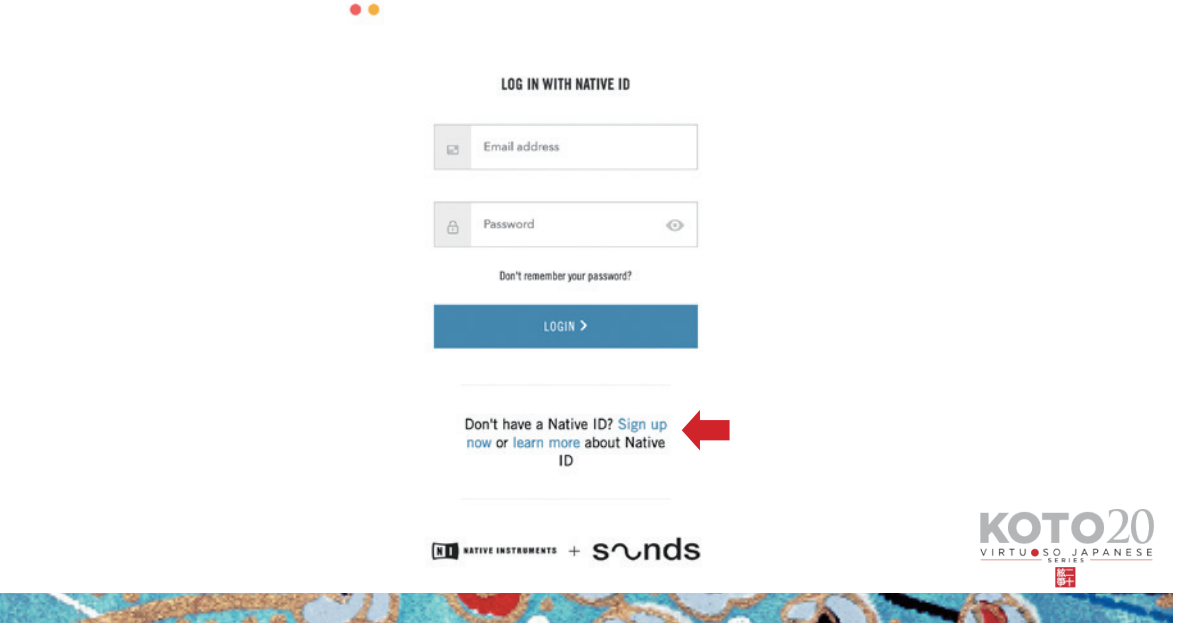

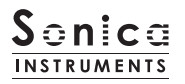

#### シリアルコードの登録 3.

NATIVE ACCESS 2 を起動し、メニューから「Add Serial」をクリックして表示されるウィンドウの赤枠内に、製品購 入時に発行された 25 桁のシリアルコード(シリアルコードは、購入時に E メールでお送りしています)を入力し「Enter」 。ボタンをクリックします

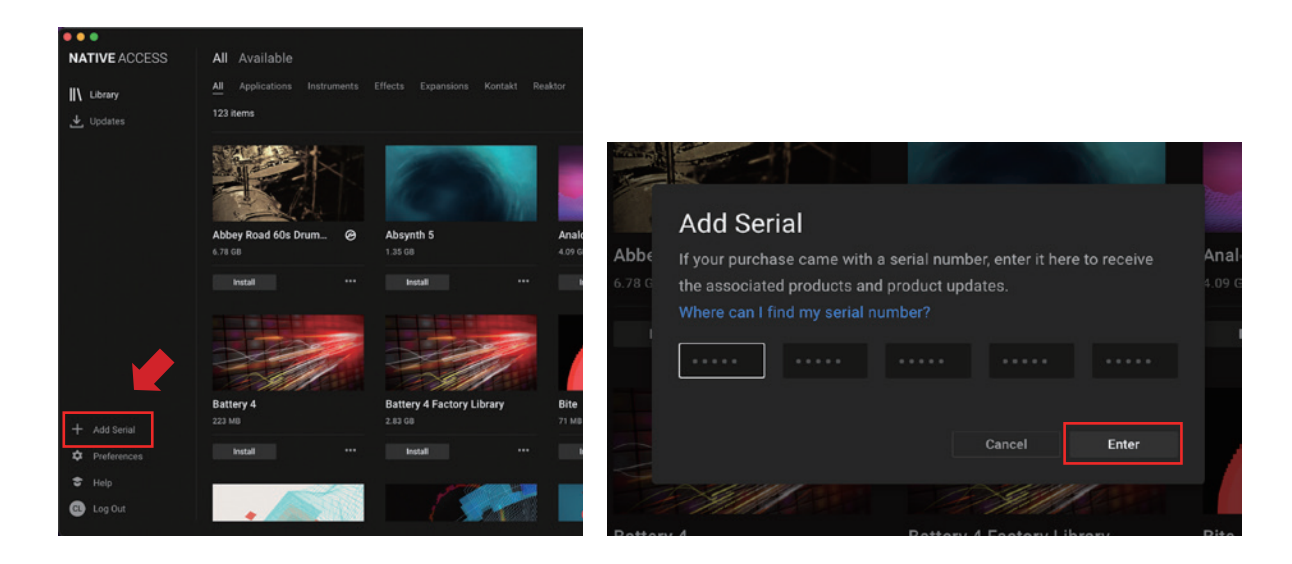

画面に「Success」と表示されたら登録は完了です。新たに登録された製品は「New」タブに表示されます。製品の「Install」 ボタンをクリックすると、ダウンロードとインストールが開始されます。

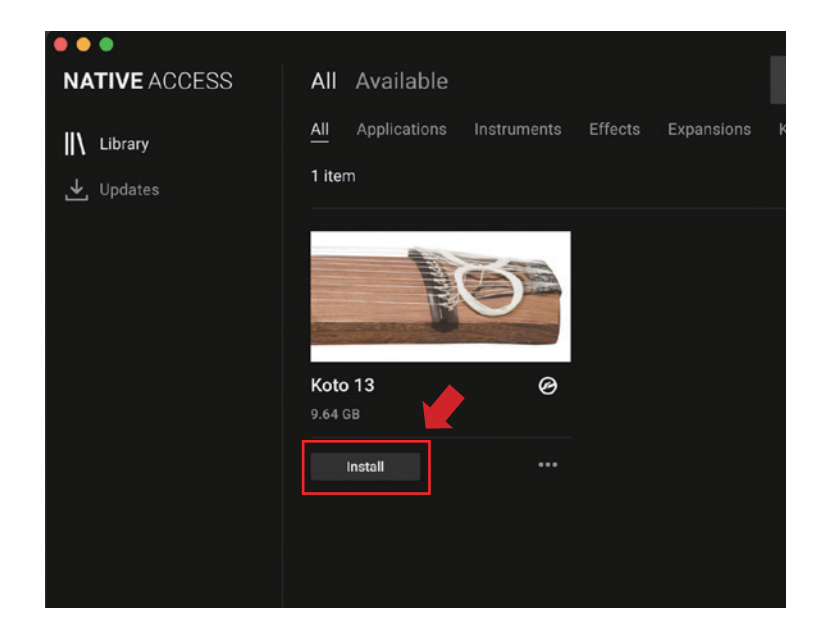

。以上でライブラリのインストールは完了です

ダウンロードの完了後に KONTAKT / KONTAKT PLAYER を起動すると、画面左側の Libraries タブに自動的に製品が追 加されます。同様に、KOMPLETE KONTROL でも使用することができます。

The company of the company of the company of the company of the company of the company of the company of

KOT

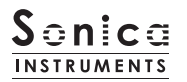

# 製品の基本概念

KOTO17 は KONTAKT および KONTAKT PLAYER、KOMPLETE KONTROL ソフトウェアで使用することができます。

### KONTAKT および KONTAKT PLAYER で使用する場合

アクティベーションが完了すると、KONTAKT の Library Browser に KOTO 20 のライブラリパネルが追加されます。音色を読 。み込んでお使いください

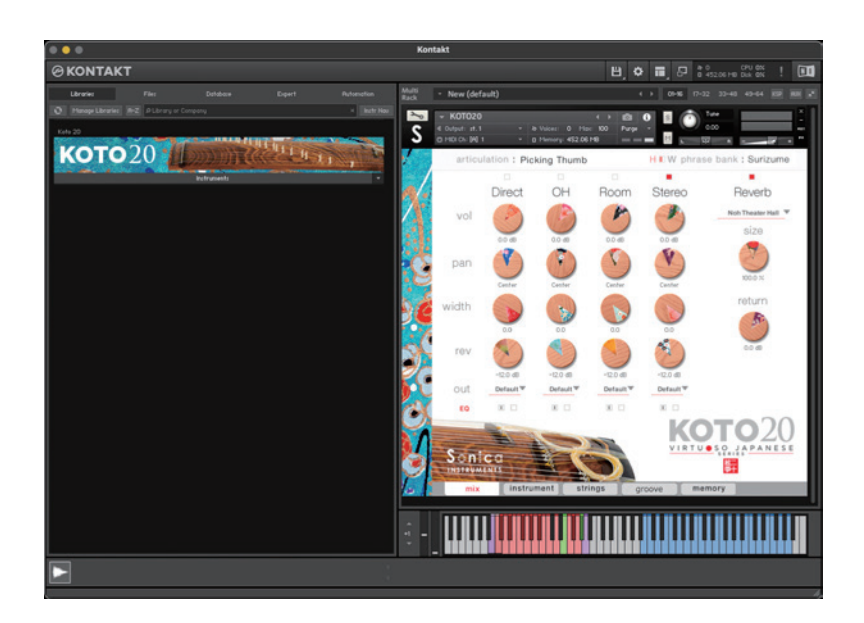

### KOMPLETE KONTROL で使用する場合

本製品は NKS に対応しているため、KOMPLETE KONTROL や KOMPLETE KONTROL キーボードと連携し、音色をプレビュー したり、設定をプリセットとして保存する事も可能です。KOMPLETE KONTROL キーボードのノブコントローラーやブラウザ機能 と共に、快適にお使いいただけます。

詳しくは P.21「KONTROL シリーズのコントローラーパラメータ」をご覧ください。

**A CONTRACTOR OF A CONTRACTOR** 

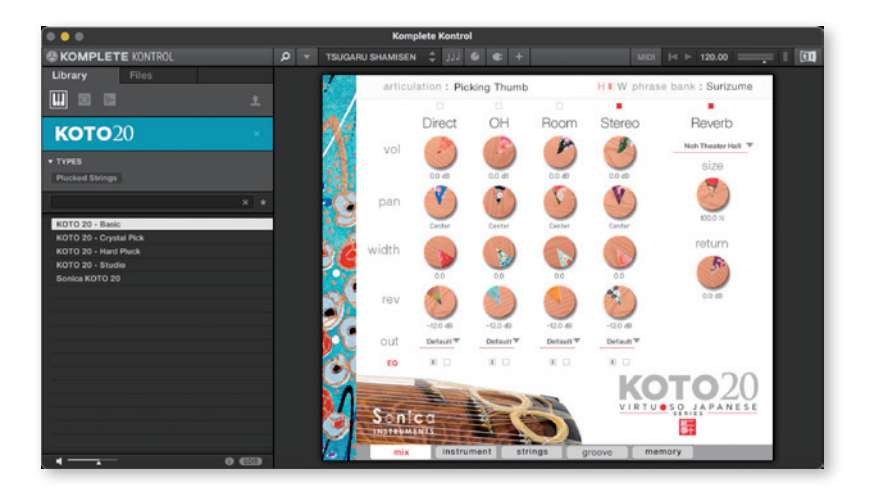

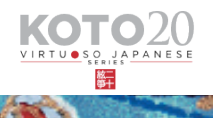

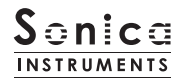

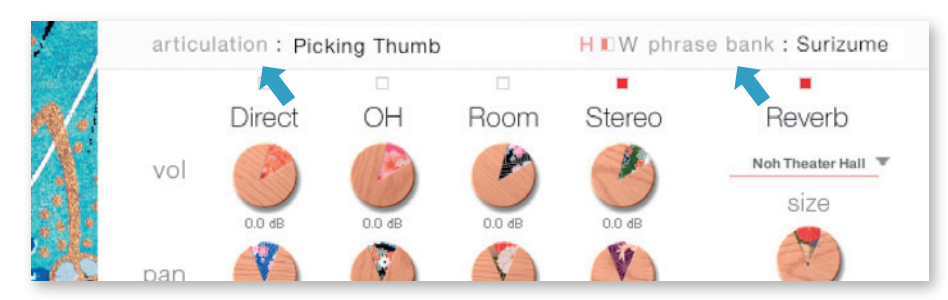

ウインドウ上部にあるこの2つの表示は、mix·instrument·strings·groove·memoryページ全てで常に表示され、 。キースイッチで選択されている内容が常にモニターできるようになっています

### articulation

現在選択されているアーティキュレーション (奏法) が表示されます。収録アーティキュレーションとキースイッチは下記の通りです。

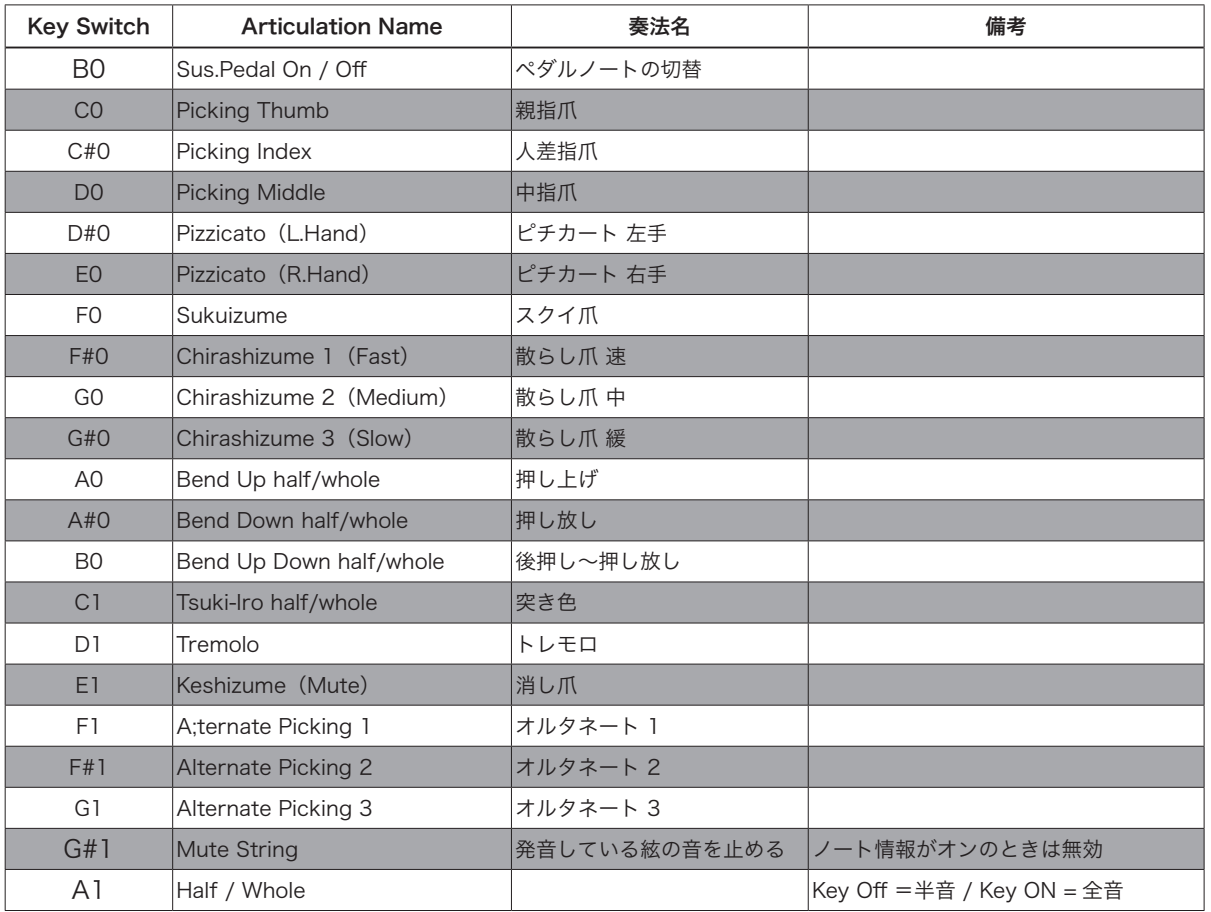

**A CONSTRUCTION OF A REAL PROPERTY** 

# phrase bank

現在選択されているフレーズバンク(奏法)が表示されます。

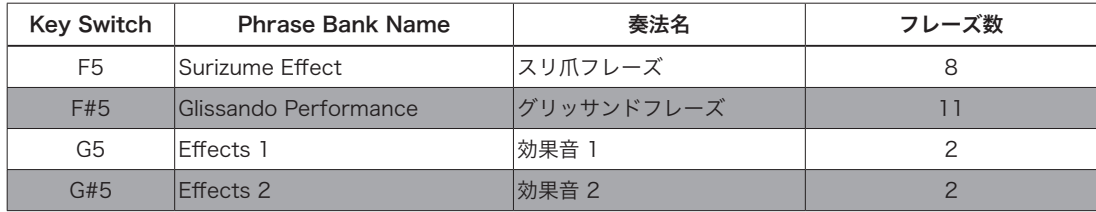

### MIDI キーボードのレイアウト

**B-1**: サスティンペダルモード切替  $CO \sim D1$ :  $\nabla$ - $\overline{\tau}$ ィキュレーション Key Switch Zone E1,G#1:消し爪(ミュート)  $F1 \sim G1$ : オルタネイトピッキング  $F5 \sim G#5$ : フレーズバンク選択  $C6 \sim$ : フレーズバンク再生

**Material Committee** 

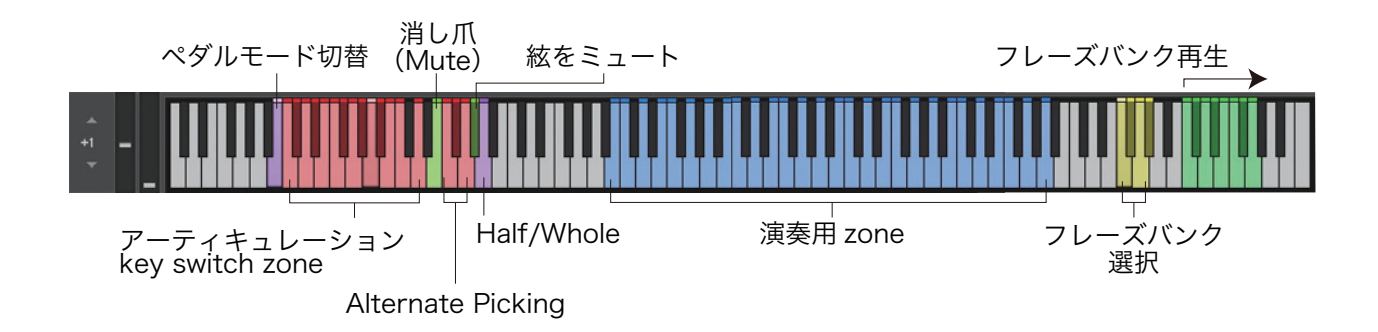

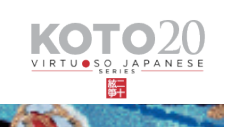

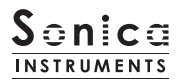

#### mix

#### このページでは基本的な音作りを行います。

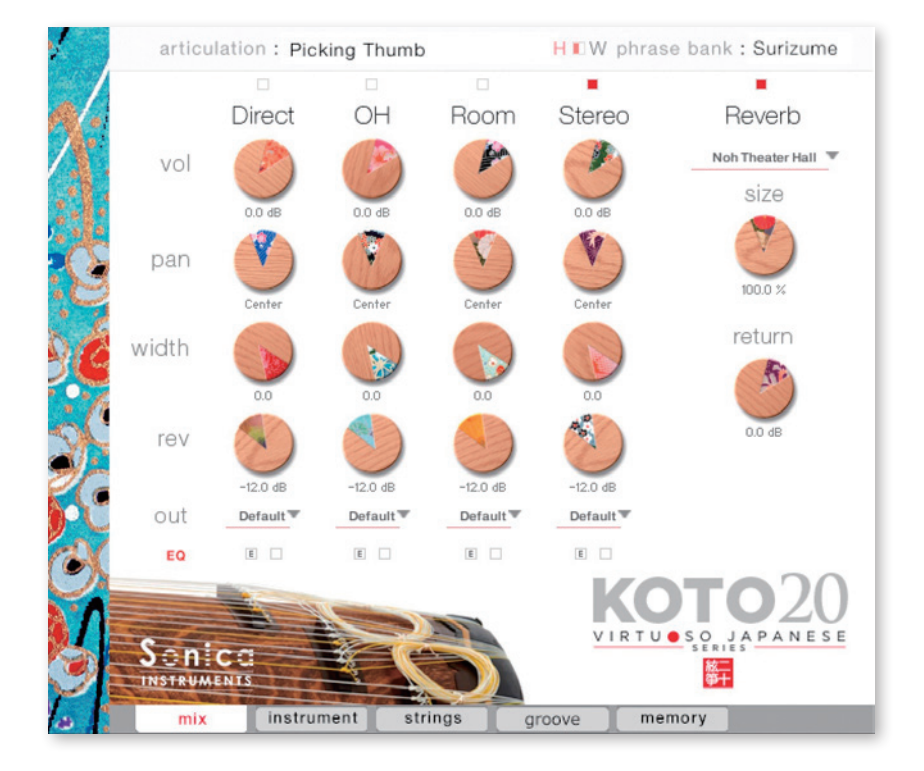

#### **Audio Mixer**

Direct、OH(OverHead)、Room 3 種類のステレオマイクポジションとマルチマイク音源をあらかじめバランスよくミックスされ た Stereo Mix をミキシングできます。マルチマイクのチャンネルが ON の時は "Stereo" は Off になり、逆に "Stereo" が On の時は マルチマイク・チャンネルはOff になります。

vol: 各チャンネルの音量をコントロールします。 width: ステレオマイキングの広がりを調整します。100% でオリジナルの広がりに、0% でモノラルになります。 pan: 各チャンネルの panpot を調整します。 rev: 各チャンネルのコンボリューション・リバーブへのセンド量を調整します。 out: 各チャンネルのオーディオ出力先を選択します。お使いの DAW ヘマルチ・チャンネルの状態で取り込む時に便利です。

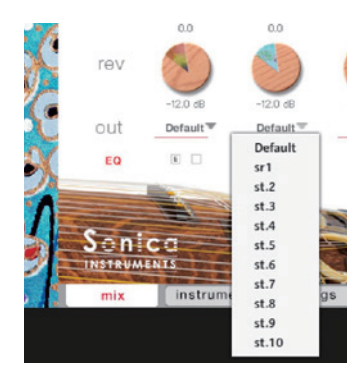

#### ○各マイクのサウンドを、マルチアウトする

アウトプットを作成した後 (※)、KONTAKT のインターフェース右上の「!」ボタンをクリッ クすると、KOTO 20 の out メニューに作成したアウトプットが反映されます。

※アウトプットの作り方は、KONTAKT のマニュアルをご覧ください。

**REAL PROPERTY AND INCOME.** 

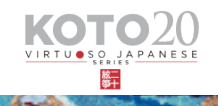

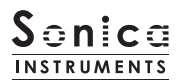

# EQ

各チャンネル 2 搭載された 4 band Equalizer を調整します。左ボタン [E] をクリックすると Equalizer ウィンドウがポップアッ プされます。右のボタンで Equalizer の ON/OFF を行います。

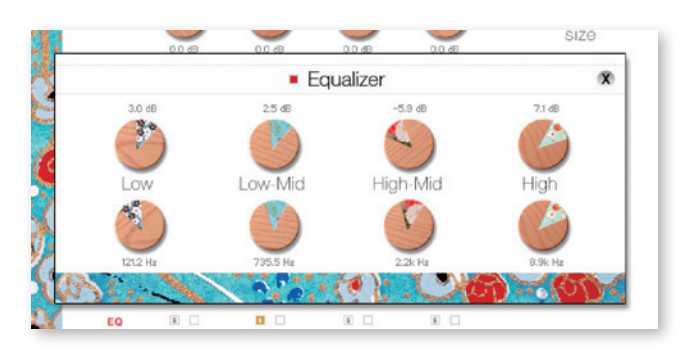

# Reverb

能楽堂の IR(インパルスレスポンス)2種を含む全 30 種類のコンボリューションリバーブを選択できます。

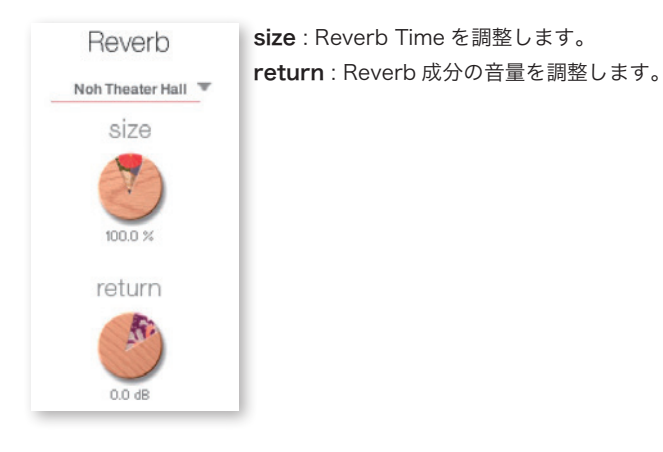

# MIDI CC# Learning 機能

すべてのコントロールノブは MIDI CC (Control Change) で個別にコントロールできます。

the contract of the contract of the contract of the contract of the contract of the contract of

# Learn MIDI CC# の設定方法

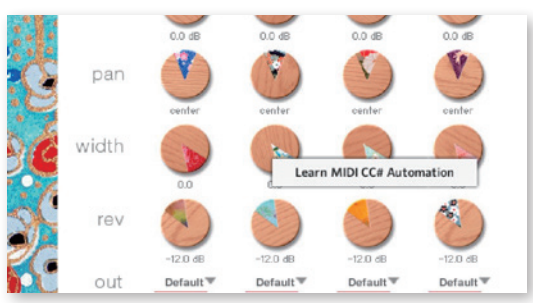

- 1. コントロールノブを右クリックし "Learn MIDI CC# Automation" を表示する 2. コントロールに使いたい MIDI コントローラーの操作子を動かす
- 設定完了 3.

#### MIDI CC# Automation のリムーブ

設定を削除するには、該当のコントロールノブを右クリックし "Remove MIDI Automation CC# xx" を選択してください。

KOTK

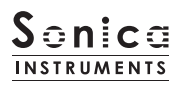

#### instrument

このページでは絃の音色ニュアンスを設定します。

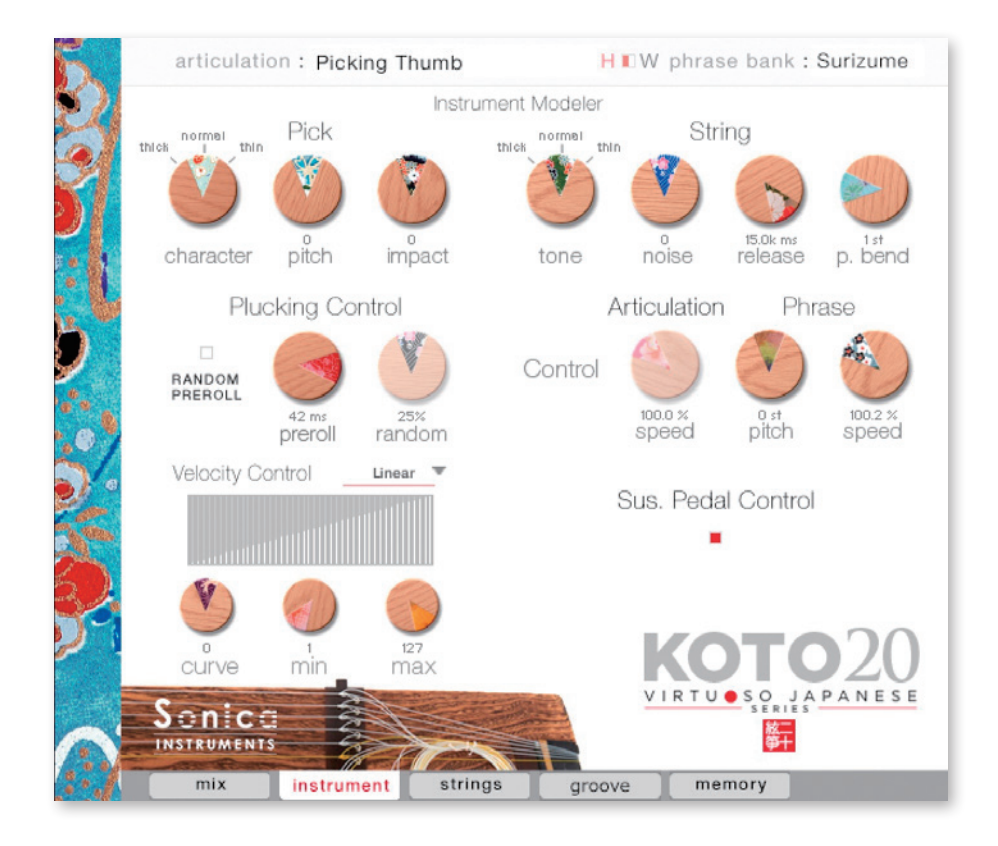

### **Instrument Modeler**

筆のサウンドに大きな影響を与える「爪」と「弦」によるサウンド変化をモデリングします。これらのパラメーターを調整することで、 リアルで生々しい弦から、箏の枠に捕らわれないアグレッシブで先進的なサウンドまで、自在に作り上げることができます。

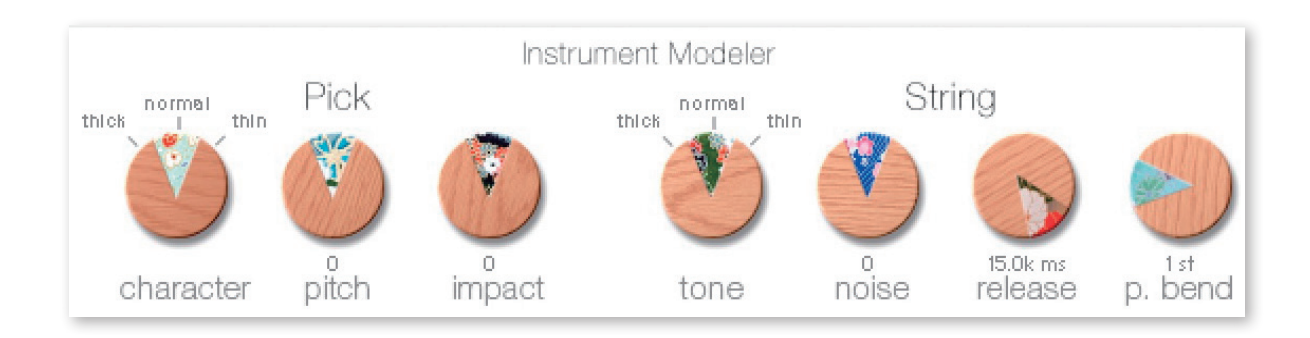

the company of the company of the company of the company of the company of the company of the company of the company of

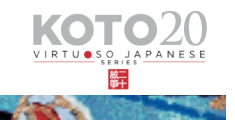

**North** 

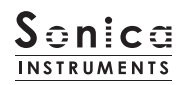

# Pick

3つのパラメーターで、サウンドのアタック成分をコントロールします。

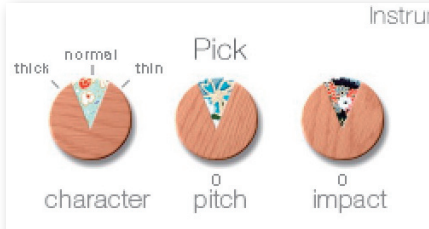

Instrum character : 弦を弾く爪の厚さを notmal (通常)、thick (太め)、thin (細め) の3 段階で切り替えます。 pitch: アタック成分の音程を調整します。 ピッチを上げることでブライトでヌケの良いサウンドに、下げると独特の深み 。を持ったキャラクターを作ることができます

impact: 爪が弦を弾いた瞬間に生じるインパクト成分をコントロールします。

# String

弦によるサウンド変化などをコントロールします。

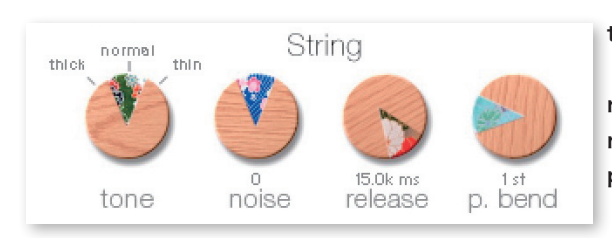

tone: 弦の太さを notmal (通常)、thick (太め)、thin (細め) の3 。段階で切り替えます noise: 各種ノイズの音量を調整します。 release: 演奏中の弦に対してのリリースタイムを調整します。  $p.bend$ : ピッチベンドのレンジ幅を  $0 \sim 5$ 半音の範囲で調整します。

# **Plucking Control**

爪が弦に触れてから、弾かれて音が出るまでの挙動をコントロールします。「Sukizume」「Chirashizume1 ~ 3」では使用できません。

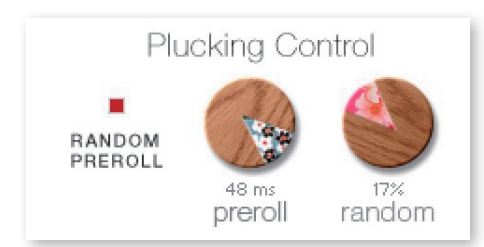

RANDOM PREROLL : ON にすると、キーオンごとに preroll がランダムに発音 。します preroll: 爪が弦に触れてから弾かれるまでの最大時間を調整します。 random: RANDOM PREROLL の可変幅を調整します。RANDOM PREROLL が 。有効なときのみ使用可能です

# **Velocity Control**

。ベロシティに対するサウンド変化をコントロールします

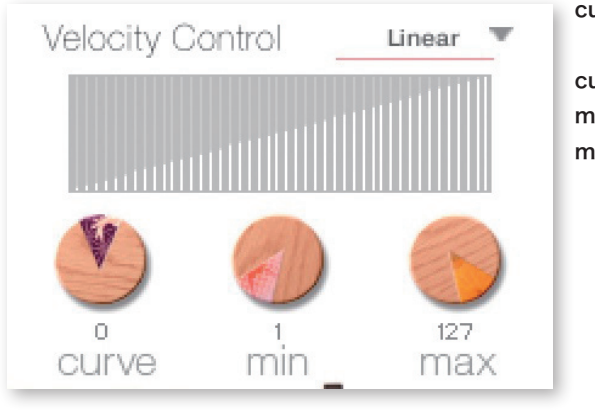

curve type: Velocity カーブを「Linear」「S-Curve」「Compound」 「Fixed」「User」から選択します。 curve: 選択したカーブに変化をつけます。 min: 発音する Velocity の最小値を設定します。 max: 発音する Velocity の最大値を設定します。

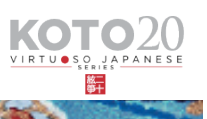

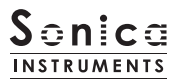

### Articulation

特定のアーティキュレーションに作用します。「Oshiage (Bend Up)」「Oshiage (Bend Down」「Oshiage-sage (Bend Up Down」「Tsuki-Iro (Vibrato)」「Tremolo 1」「Tremolo2」選択時のみ設定できます。

speed: アーティキュレーションの演奏スピードを調整します。 Articulation

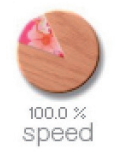

# **Phrase Control**

Phrase Bank に収録されているフレーズのスピードとチューニングを調整します。

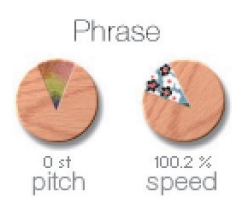

pitch: 再生ピッチを半音単位 ±7 範囲で調整します。 speed : 再生スピードを 50% ~ 200% の範囲で調整します。

### Sus. Pedal Control

ON にするとサスティンペダルを踏んでいる間、ノートオフでオルタネイトピッキングを発音します。 オルタネイトピッキングを使用することで自然な連打感を再現でき、トレモロ表現も可能です。なお、発音されるオルタネイトピッキ ングは、選択(演奏)中のアーティキュレーションによって切り替わります。

Sus. Pedal Control : サスティンペダル ON 時に、オルタネイトピッキングを発音するかを切り替 Sus. Pedal Control えます。なお、キースイッチ (B-1) でもコントロールが可能です。 OFF 時には通常のサスティンペダルとして動作します。 п

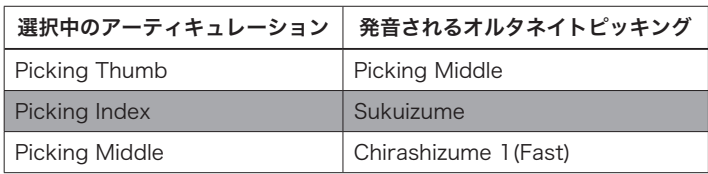

a complete the state of the state of the state of the state of the state of the state of the state of the state

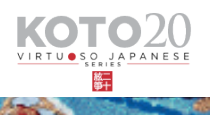

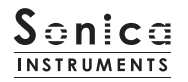

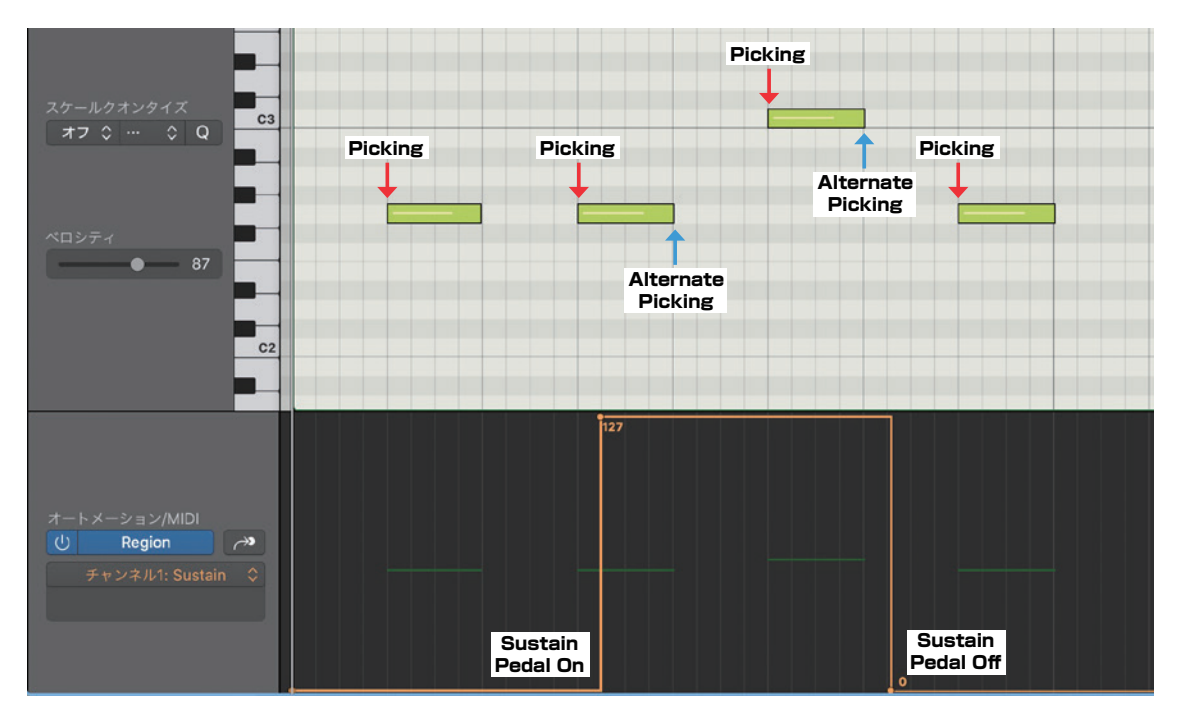

Sus.Pedal Control が ON のときの挙動。CC#64 が ON のときに、ノートオフで対応するオルタネイトピッキングを発 音します。

the contract of the contract of

**THE REAL PROPERTY AND REAL PROPERTY** 

**The State** 

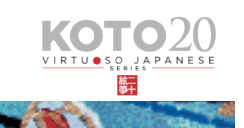

**North** 

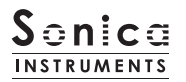

# **Strings**

このページでは、箏の調子(スケール)を設定します。各絃ごとに音程とボリューム、パンを個別に設定することができます。

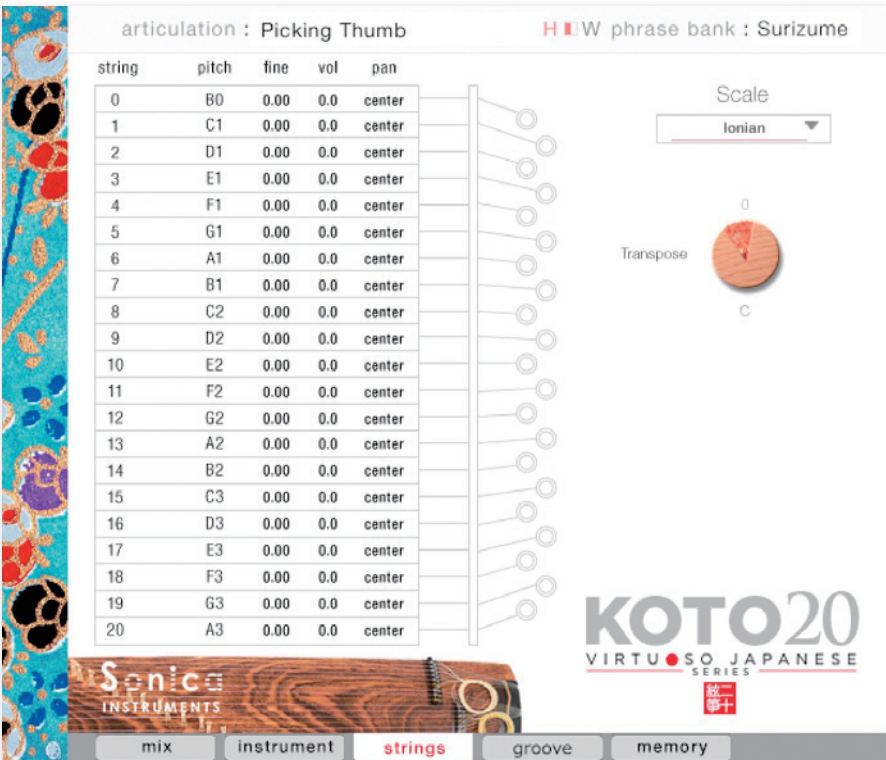

### **String Indicator**

第1弦から第20弦までの音程やボリューム、パンを絃ごとに表示します。任意のパラメーターを上下にドラッグすることで、各項目 を編集することができます。各弦のスロットは発音すると緑の和柄背景が点灯します。

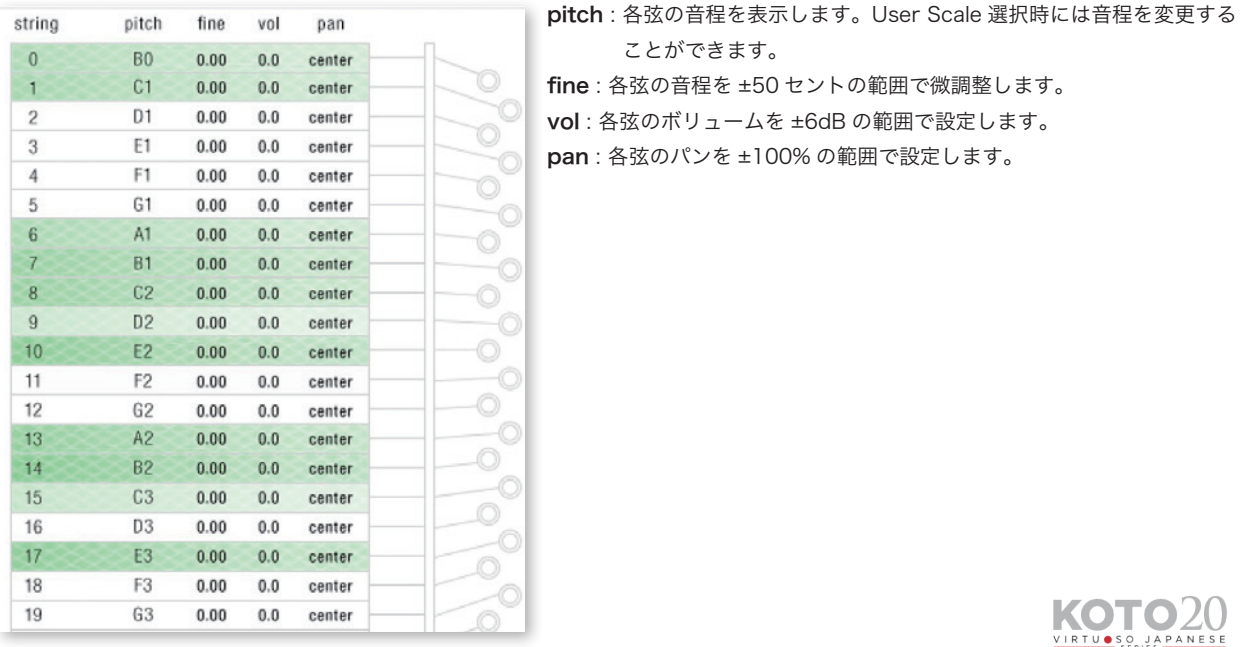

**CONTRACT AND RESIDENCE OF A PARTIES** 

辭

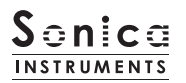

# **Scale**

絃で主に使用されるスケールを瞬時に呼び出すことができます。また User Scale を作成することができるため、どのような楽曲にも 。対応することができます

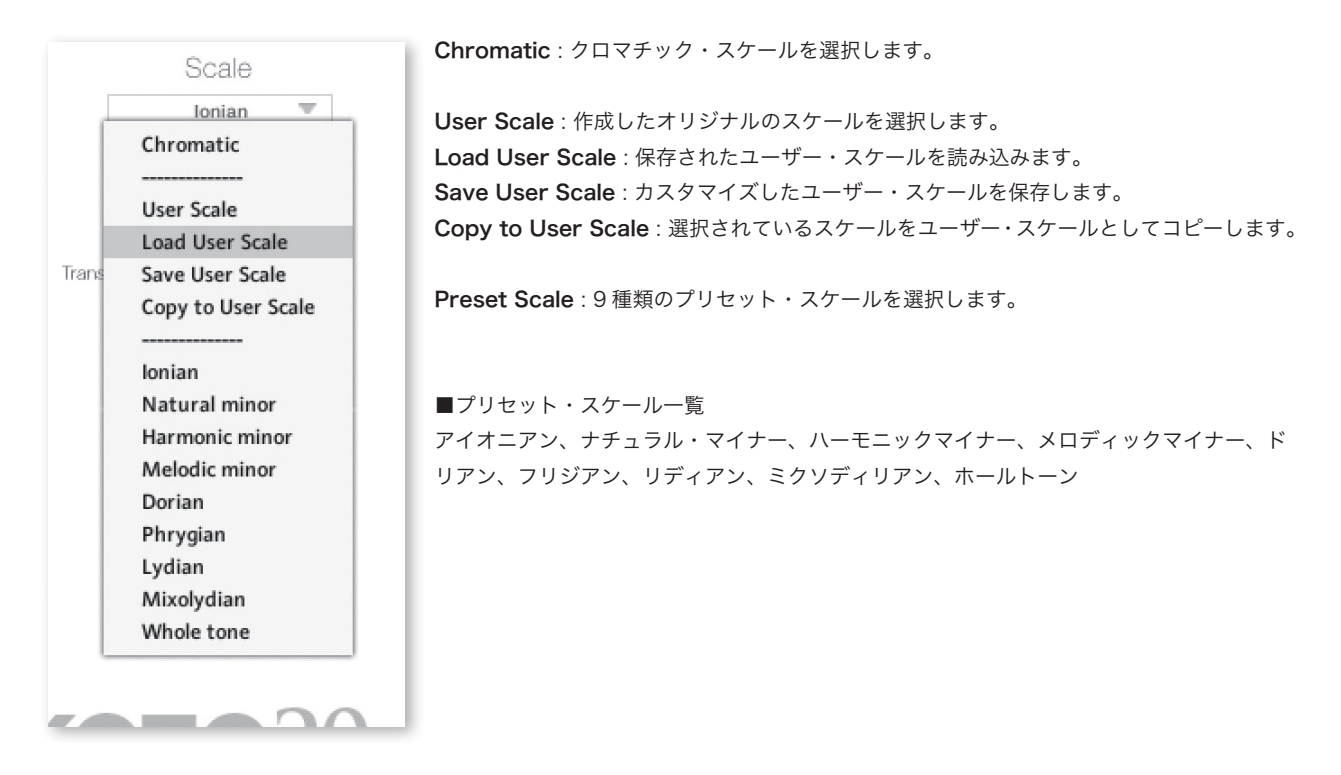

the company of the company of the company of the company of the company of the company of the company of the company of the company of the company of the company of the company of the company of the company of the company

# **Transpose**

。各スケールを移調することができます

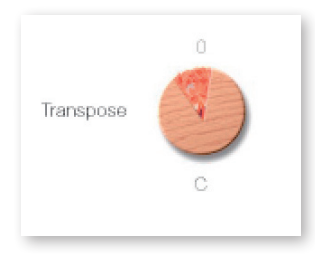

Transpose : -5  $\sim$  +6 の範囲で移調します。なお、User Scale は移調することができません。

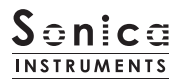

groove

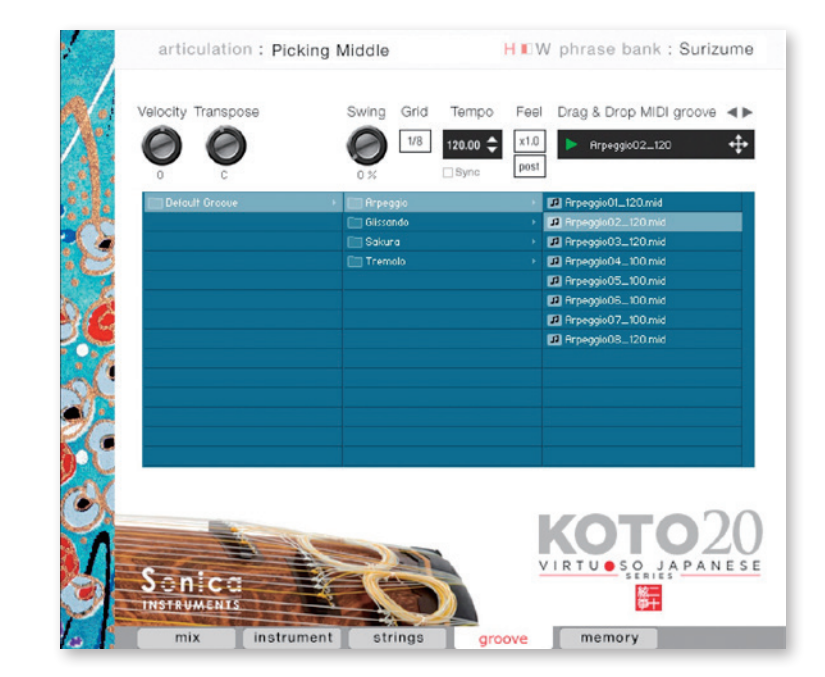

このページでは付属の MIDI Groove を検索・試聴したり、DAW ソフト上にエクスポートすることができます。

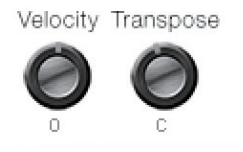

Velocity: MIDI Groove の再生ベロシティを調整します。 Transpose : 半音単位でキーを変更します。play ページの Transpose と連動します。

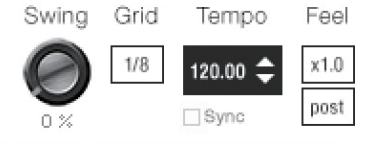

Swing: MIDI Groove にスゥイング感を与えます。 Grid: Swing のクォンタイズ値を 8 分音符もしくは 16 分音符で切り替えます。 Tempo: 再生テンポを指定します。Sync が ON のときには変更できません。 Sync: MIDI Groove の Tempo をホスト DAW ソフトに同期します。 Feel: フレーズの再生テンポを x1.0 (オリジナル)、x2.0 (2倍のテンポ)、x0.5 (半分の テンポ)で切り替えます。 Process: Swing を Grid 適用前に掛ける (pre) か、適用後に掛ける (post) かを切り替 えることができます。この調整により、同じフレーズ / 設定値でも異なる演奏

。フィールを表現することができます

〜 Groove 再生時の Scale について〜

Groove Browser より MIDI フレーズを再生すると、自動的に Scale がクロマチックに切り替わります。Scale をカスタ マイズしていた場合、設定がリセットされてしまいますので事前に User Scale として保存をお願いいたします。

the company of the second company of the company of the company of the company of the company of the company of

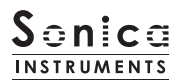

# **MIDI Groove を使う**

画面内のブラウザ [1] で使用したい MIDI Groove をダブルクリックすると Player に読み込まれます。 ▶ ボタン [2] をクリック するとプレビュー再生がスタートします。MIDI Groove の再生中にパターンをダブルクリックすれば、再生を止めることなくパター ンを切り替えることができます。また、Player 部の ■ ▶ キー [3] で前後のパターンに切り替えることもできます。

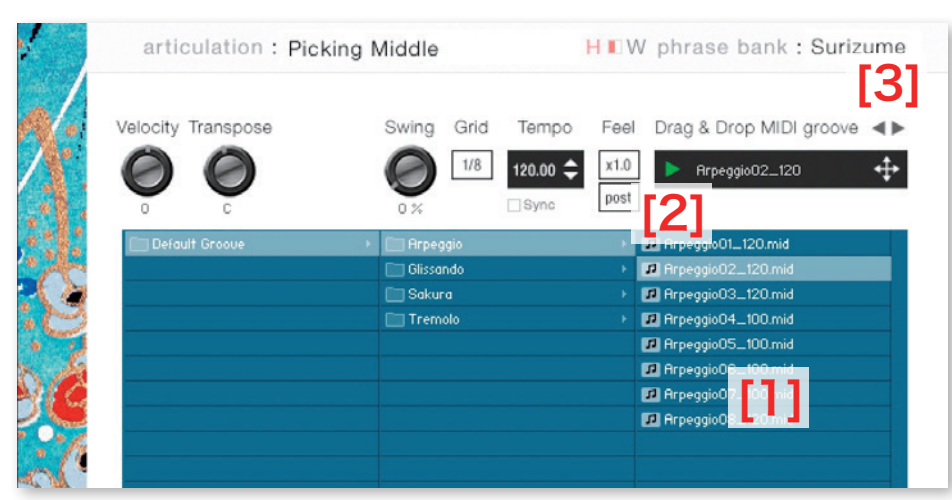

MIDI Groove のファイル名末尾に書かれた数字が、そのフレーズ作成時のテンポを表しています。

# MIDI Groove をお使いの DAW ソフトウェアに取り込む

**CONTRACTORS** 

MIDI Groove は、MIDI データとして DAW ソフトウェアに取り込むことができます。 【← ‡ー [4] を DAW ソフト上にドラッグ & 。ドロップしてお使いください

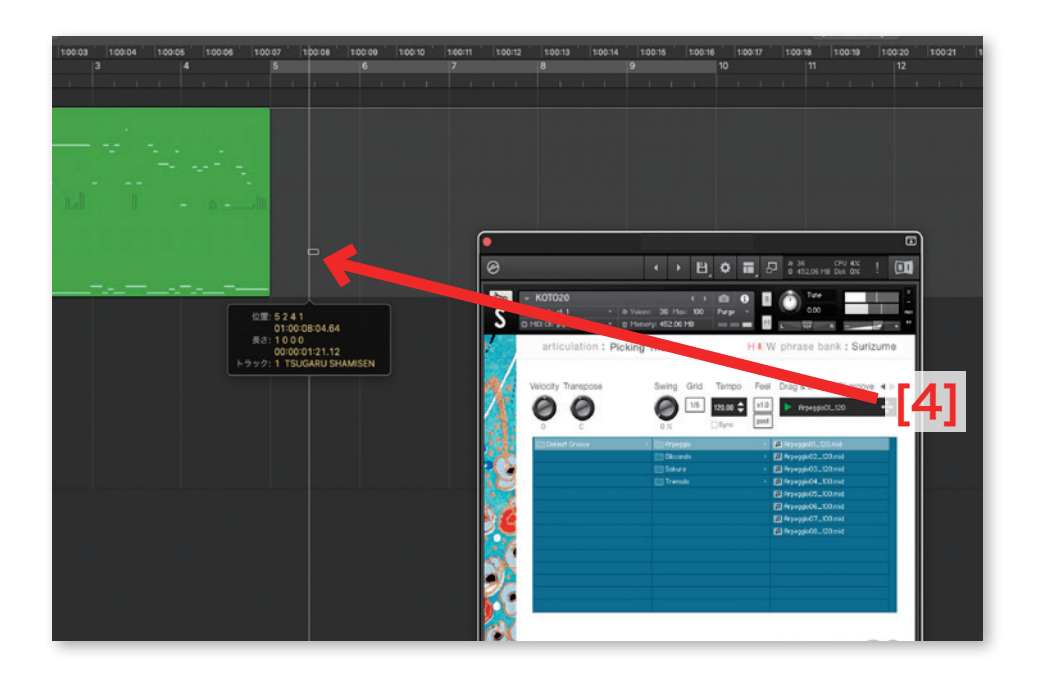

# memory

**Brooklynning** 

このページでは、全アーティキュレーションと全フレーズバンクについて、サンプルの読み込みを個別に設定することができます。リ ストの Load ボタンをオフ (消灯) させることで、そのアーティキュレーションが無効になりメモリーサイズが軽減されます。 Load ボタンのないキースイッチおよびアーティキュレーションは、オンまたはオフ操作できません。

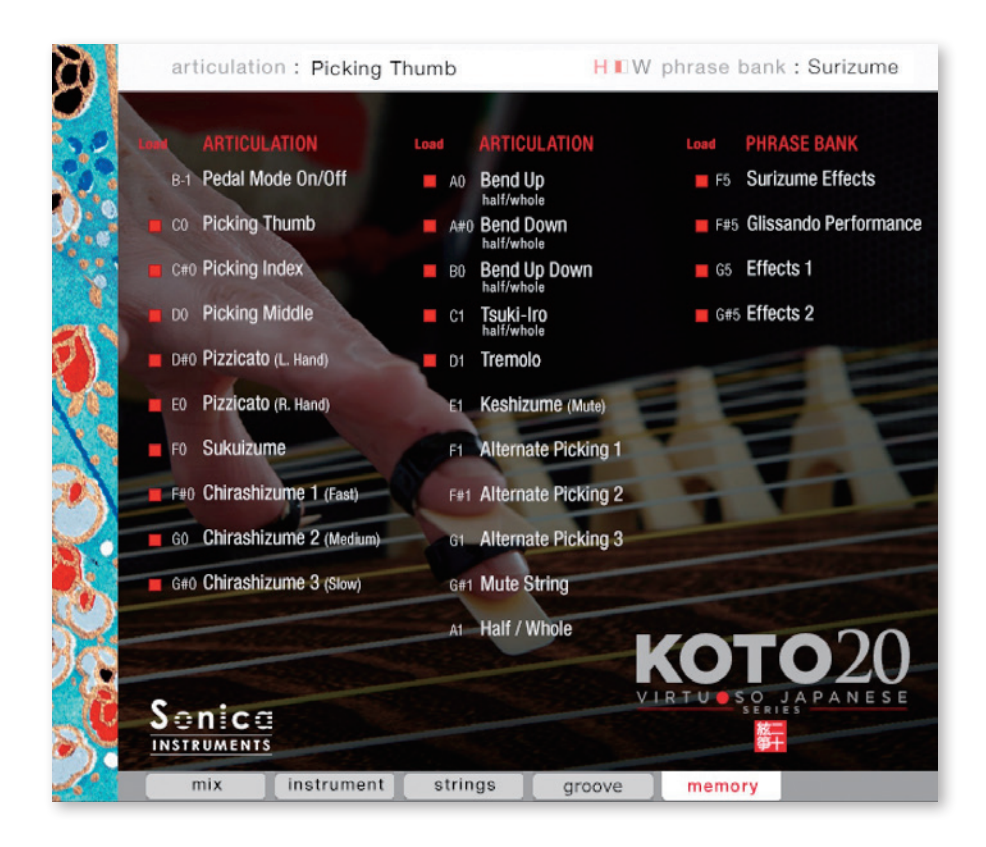

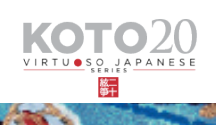

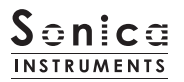

# <span id="page-20-0"></span>KONTROL シリーズのコントローラーパラメーター

KOMPLETE KONTROLやKONTROLシリーズ (MIDIキーボード) では、より直感的にコントローラーパラメーターを調整可能です (各 パラメーターについては、前述の項目をご参照ください)。

KOMPLETE KONTROL ではコントロールボタンをクリックすると、パラメーターが表示されます。

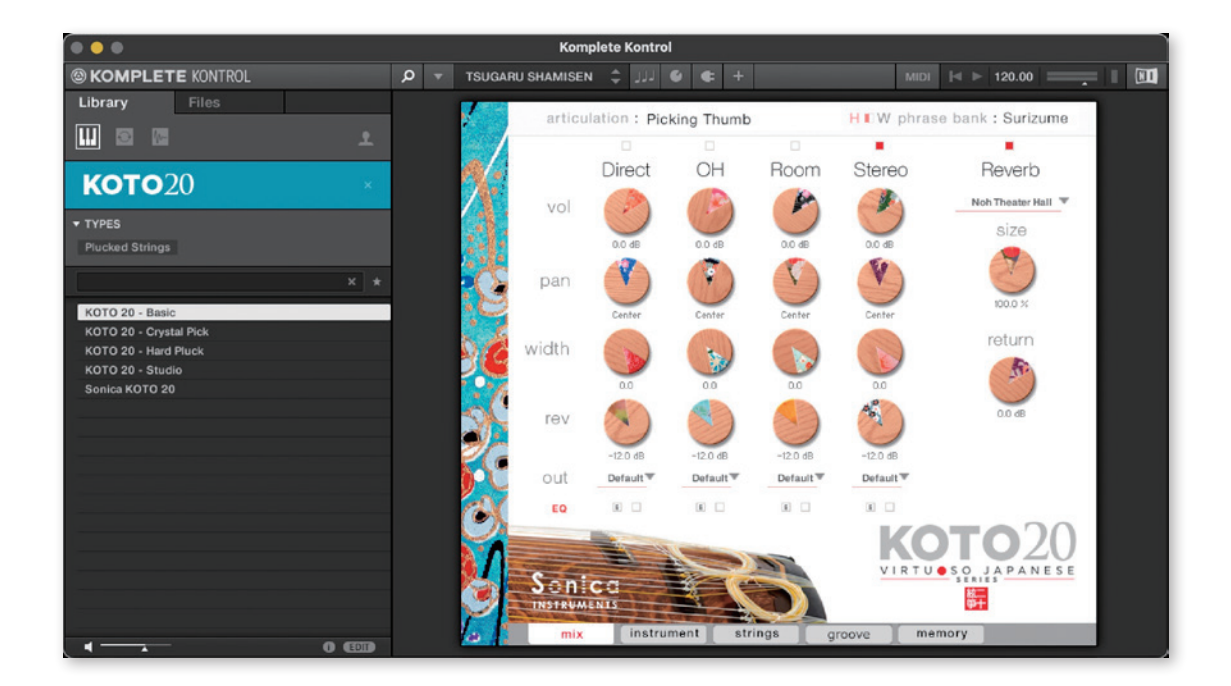

#### Inst

Instrument Modeler のパラメーターをコントロールします。

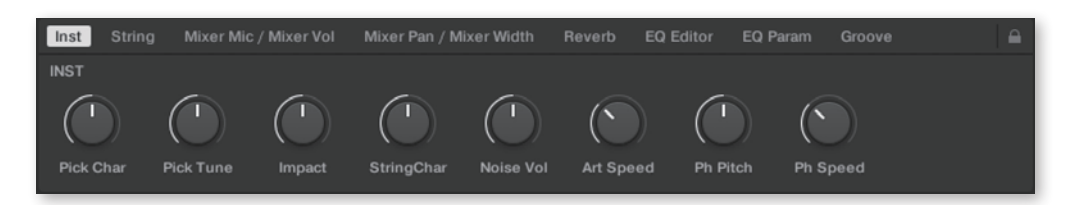

#### String

。箏の調子や移調を設定します

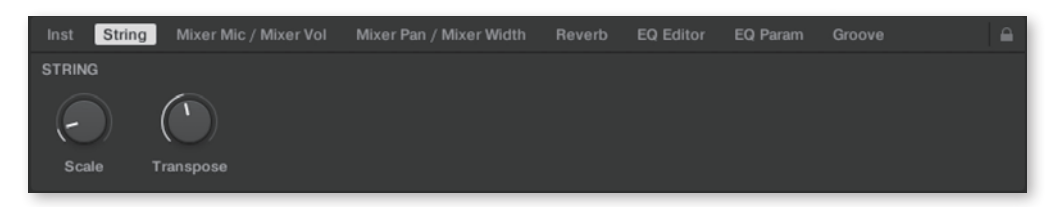

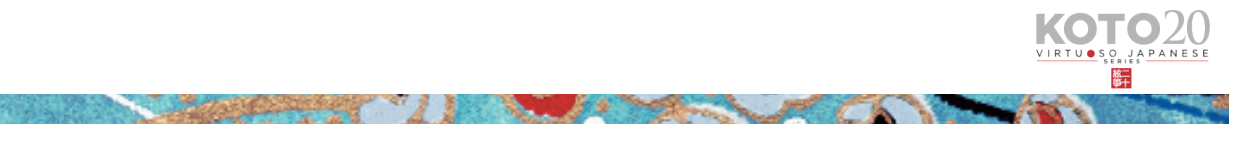

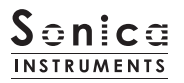

#### Mixer Mic / Mixer Vol

Audio Mixer の MIC 選択と音量をコントロールします。

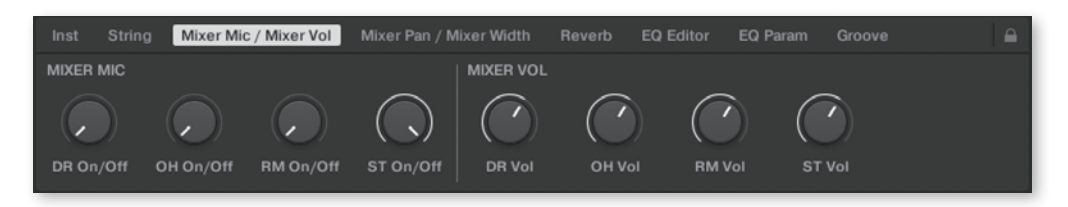

#### Mixer Pan / Mixer Width

Audio Mixer の PAN と Width をコントロールします。

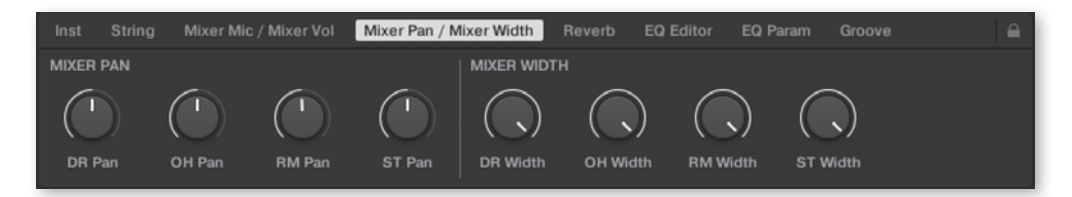

#### Reverb

各チャンネルからリバーブへのセンド量と、Reverb のパラメーターコントロールします。

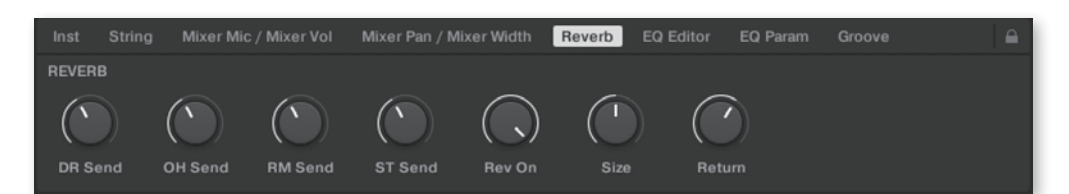

#### **EQ Editor**

EQ のパラメーターをコントロールします。" 〜 Edit" で各チャンネルの EQ ウィンドウがポップアップし、 " ~ FQ" で FQ の ON/OFF が行えます。

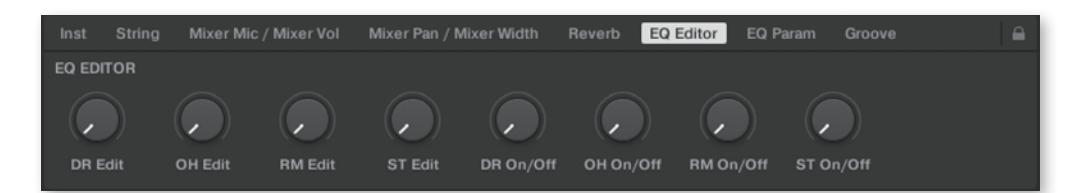

#### **EQ Param**

EQ の各バンドのゲインと中心周波数をコントロールします。

the company of the company of the company of the company of the company of the company of the company of

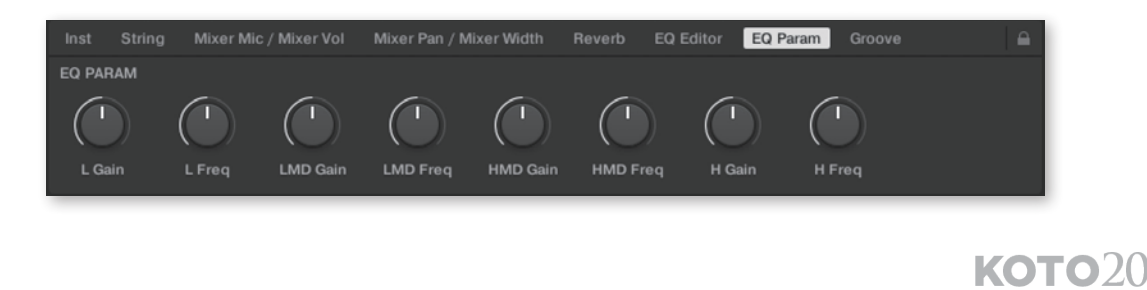

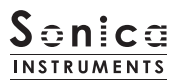

# **Groove**

Groove Browser のパラメーターをコントロールします。

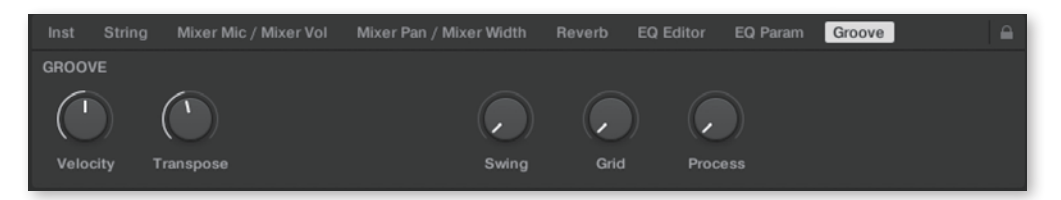

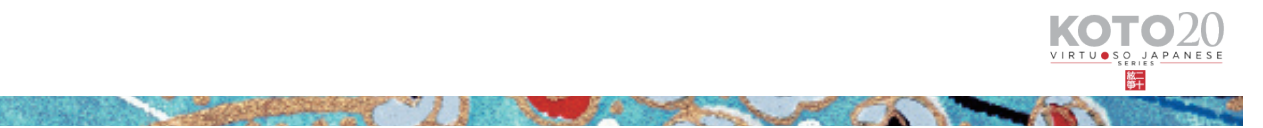

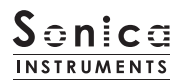

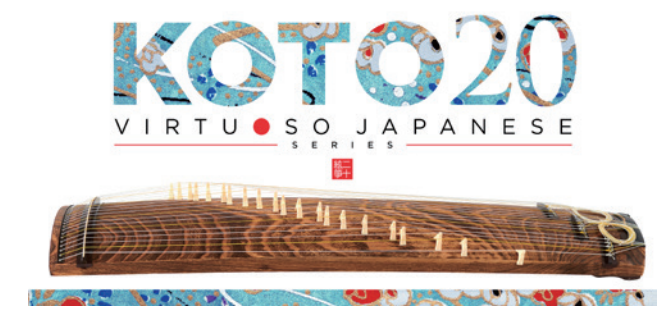

# **Credits**

Executive Producer: Tomohiro Harada Production, KONTAKT Development and Recording :Sonica Instruments Instrument Played by Miki Maruta GUI Designer: Yujin Ono KONTAKT Programming: Ichigoichie AB Marketing & Translation: Craig Leonard Photography: Kenji Kagawa Music Video : Yoshitaka Koavama Audio Editing & KONTAKT Mapping : Hiromi Toriyama User's Manual : Yuhei Suzuki

Copyright 2022 © Sonica Inc. All rights reserved. Sonica Instruments https://sonica.jp/instruments/

**The Constitution of the Constitution of the Constitution of the Constitution** 

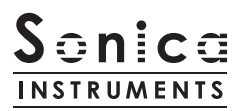

この書類に記載の情報の著作権は株式会社ソニカ (Sonica Inc.) に帰属します。 複製、公衆送信、改変、切除、ウェブサイトへの転載等の行為は著作権法により禁止されています。 また、この書類の情報は、予告なく変更または削除する場合がありますので、あらかじめご了承ください。

All copyrights and various intellectual property rights associated with the information contained in this document are owned and controlled by Sonica Inc. Copyrights and various intellectual property rights laws expressly prohibit the reproduction, public distribution, alteration, revision, or publication of this document on any other Web site or in other .medium

the contract of the contract of the contract of

The information contained in this document is subject to change or deletion without prior notice.

24